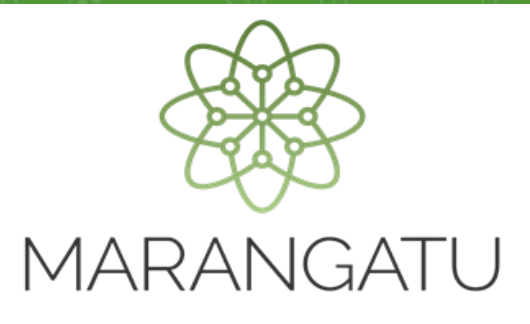

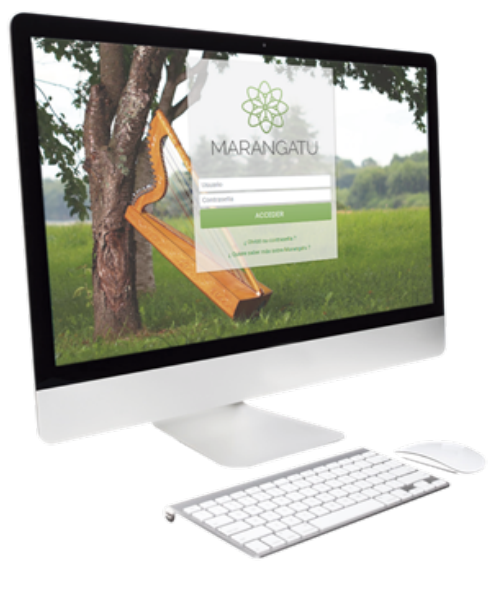

#### Solicitud de Traslado de Saldos (Formulario N° 315)

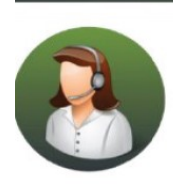

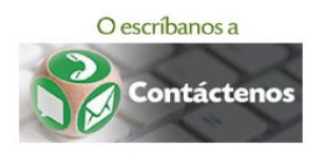

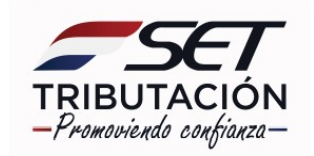

**Importante:** En virtud a lo establecido en la Resolución General N° 33/2020, para el traslado o arrastre del Crédito Fiscal y los saldos a favor del contribuyente del IVA proveniente de pagos a cuenta o de retenciones, registrados en las obligaciones 217-IVA Agropecuario, 216-IVA Simplificado Anual y 212-IVA Semestral, el contribuyente deberá registrar por única vez la "Solicitud de Traslado de Saldos" (Formulario N° 315) a través del Sistema Marangatu, utilizando su Clave de Acceso Confidencial de Usuario.

Por tanto, antes de generar el Formulario N° 315 *"Solicitud de Traslado de Saldos"* debe verificar las declaraciones juradas correspondientes a las obligaciones señaladas precedentemente, a fin de constatar los saldos y créditos disponibles que requerirá trasladar. En caso de corresponder la presentación de declaraciones juradas rectificativas, dicha acción deberá realizarse conforme a lo dispuesto en la Resolución General N° 67/2015 y la Resolución General N° 70/2015, en forma previa al registro de la solicitud de traslado de saldos.

Al momento de registrar el Formulario N° 315, el contribuyente deberá cumplir con las siguientes condiciones:

- a) Confirmar con carácter de declaración jurada que los saldos cuyo traslado solicita se encuentran debidamente documentados y guardan relación con la realidad económica que estos importes representan.
- b) Que los créditos o saldos solicitados se encuentren expuestos en la Cuenta Corriente Tributaria en la/s obligación/es y cuentas respectivas. Ejemplo:
- Obligación 217-IVA Agropecuario, Tipo de Cuenta: 1-Declaraciones, 51-Saldo a Favor IVA 10% y/o 90-Pagos No Aplicados.
- Obligación 216-IVA Simplificado Anual, Tipo de Cuenta: 90-Pagos No Aplicados.
- Obligación 212-IVA Semestral, Tipo de Cuenta: 90-Pagos No Aplicados.
- c) No registrar declaraciones juradas de liquidación de impuestos en estado "No aplicar" en las obligaciones cuyo traslado de saldo solicita.
- d) No registrar falta de presentación de declaraciones juradas en las obligaciones cuyo traslado de saldo solicita.
- e) Que la obligación 212, 216 o 217 se encuentre vigente en el RUC al 31 de diciembre de 2019 en la cual se encuentra el saldo o crédito a trasladar.
- f) Tener vigente en el RUC la obligación 211-IVA General al momento de registrar el Formulario N° 315.

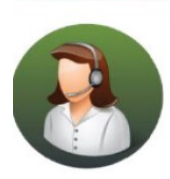

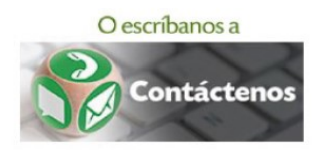

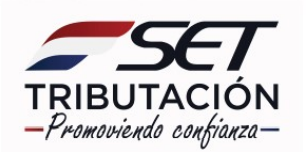

Una vez ingresado el Formulario N° 315, el Sistema Marangatu procesará automáticamente los ajustes de:

- Débitos en la/s obligación/es de origen cancelando los saldos.
- Crédito en la obligación 211-IVA General en las cuentas respectivas, por el valor invocado.

El Formulario N° 315 *"Solicitud de Traslado de Saldos"* estará vigente hasta el 30/06/2020. El contribuyente que no hubiese presentado dentro del plazo señalado, o requiera la actualización de la información consignada en el referido formulario, deberá a petición de parte, presentar su solicitud a través de las mesas de entrada de la SET, adjuntando los documentos que sustentan la consistencia del crédito o saldo que requiera trasladar. La SET realizará las tareas de verificación y control que considere pertinente y procesará la solicitud en los casos que corresponda.

En caso que el contribuyente requiera realizar la presentación de declaraciones juradas rectificativas con posterioridad al procesamiento del traslado de saldos, dichas declaraciones quedarán en estado "No Aplicar", debiendo el recurrente, conforme al párrafo anterior, solicitar la anulación del Formulario N° 315, la aplicación de la declaración jurada en cuestión y, si fuere el caso, el traslado del saldo o crédito fiscal.

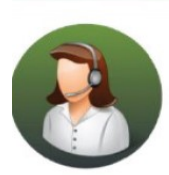

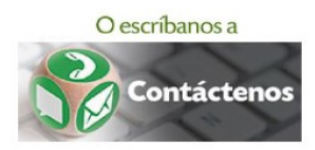

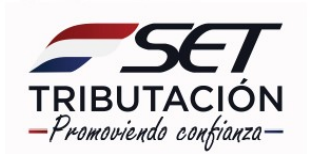

Paso 1: Ingrese al Sistema de Gestión Tributaria Marangatu con su Usuario y Clave de Acceso.

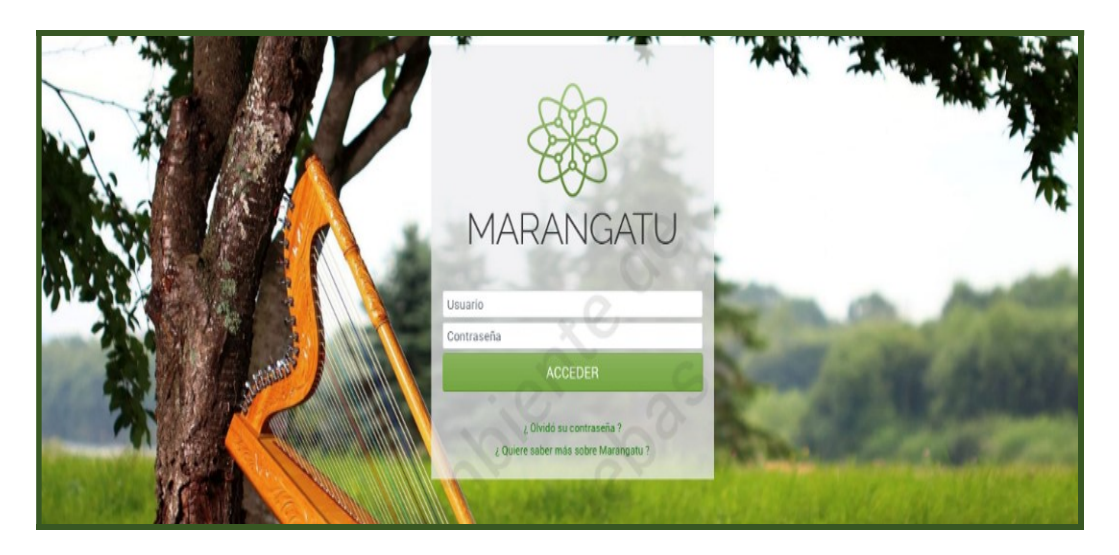

Paso 2: En el menú principal seleccione el módulo Solicitudes/Solicitud de Traslado de Saldos.

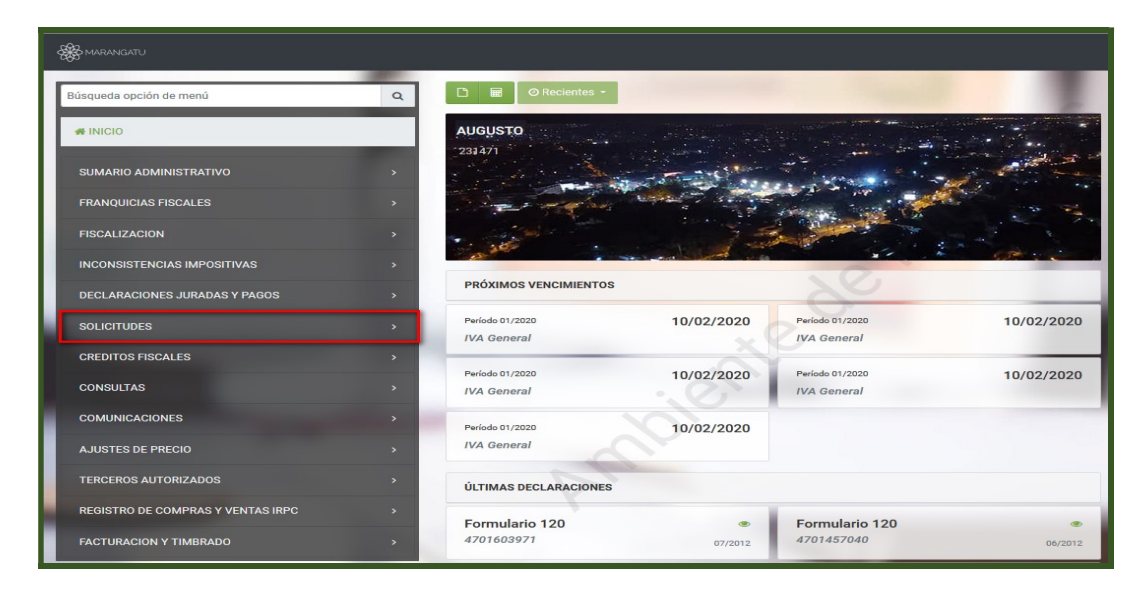

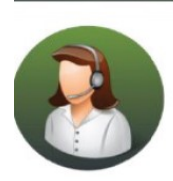

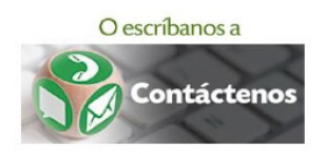

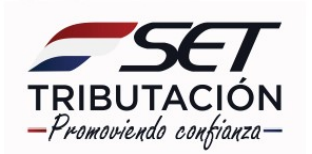

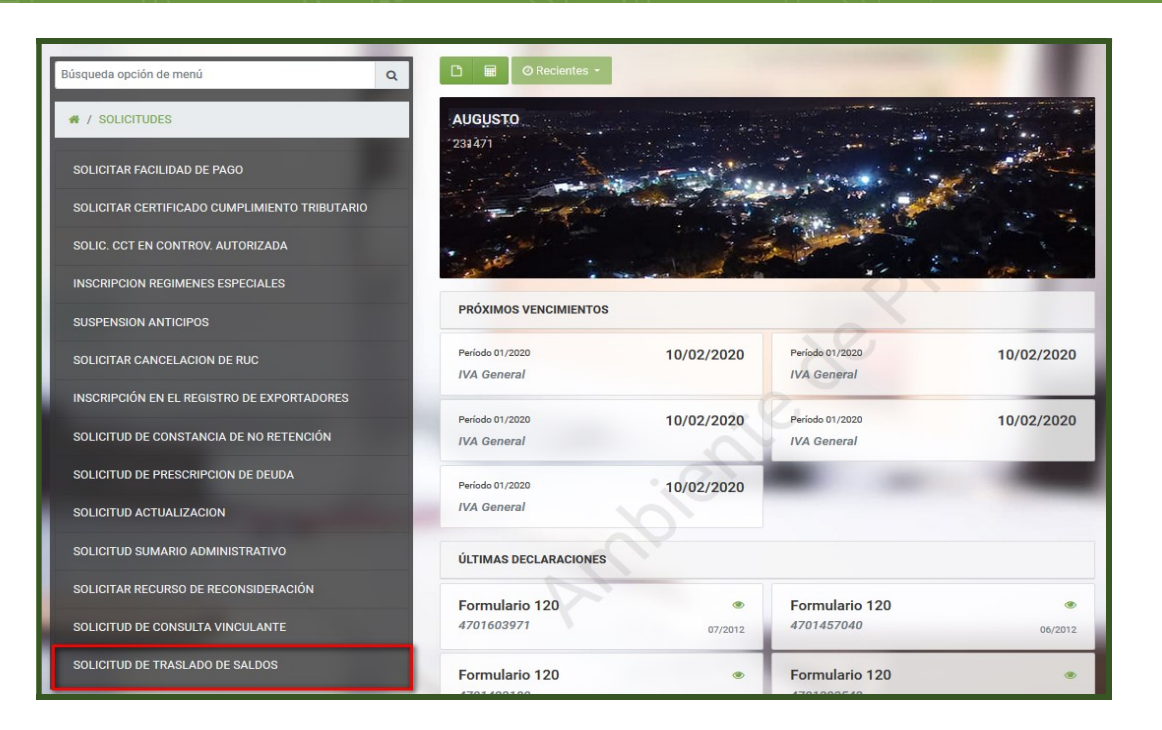

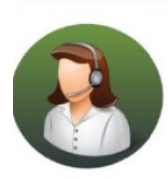

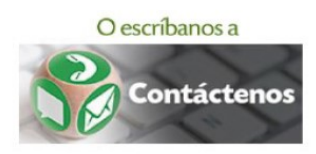

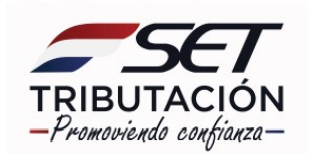

PASO 3: A continuación, el sistema desplegará una ventana emergente con el mensaje para su confirmación en virtud a lo señalado en el inciso a) del artículo 6° de la Resolución General N° 33/2020. Si está de acuerdo en seguir con la Solicitud de Traslado de Saldos, presione la opción "Aceptar", caso contrario, "Cancelar".

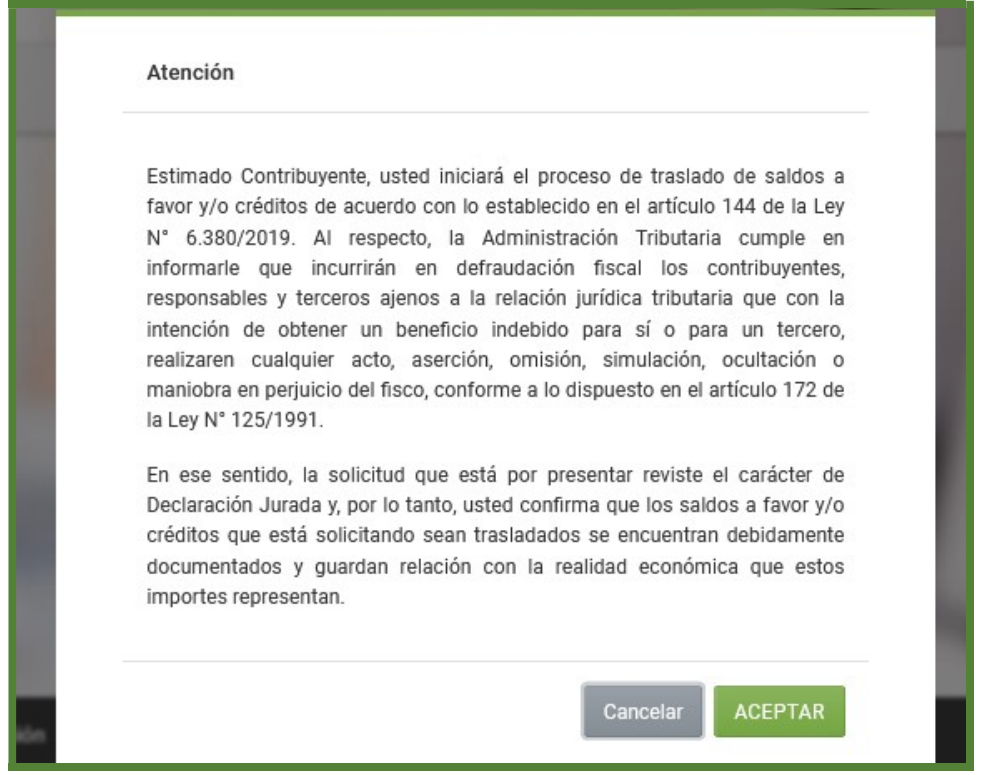

Paso 4: El Sistema expondrá en la primera columna, los códigos de las obligaciones en las cuales dispone de saldos o créditos y en las cuales el sistema aplicará un débito (Obligación débito). En la segunda columna se mostrará el código de la obligación en la cual se realizará el traslado del saldo o crédito (Obligación crédito). En la tercera columna podrá visualizar las cuentas en las que cuenta con saldo o crédito a su favor.

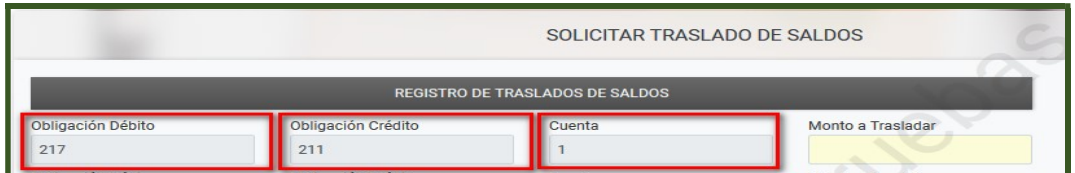

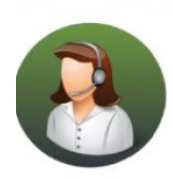

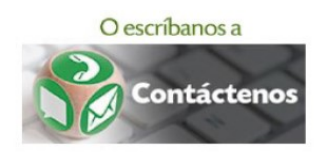

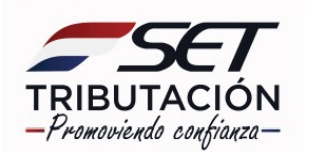

Paso 5: Seguidamente, ingrese en el campo "Monto a Trasladar", el valor del saldo o crédito que se encuentra sustentado y que desea trasladar, lo cual no puede ser superior al valor disponible en su cuenta corriente. Los campos de color amarillo son de carácter obligatorio.

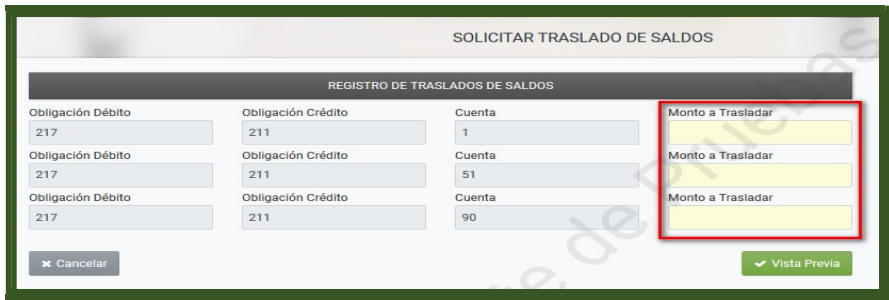

#### Importante:

- Para verificar los saldos o créditos debe ingresar a través del módulo disponible en el Sistema de Gestión Tributaria Marangatu, **Consultas/ Visión Integral Del** Contribuyente.
- No podrá ingresar en la solicitud de traslado de saldos un monto superior al valor o monto del crédito expuesto en la columna "Total Crédito" de su cuenta corriente.

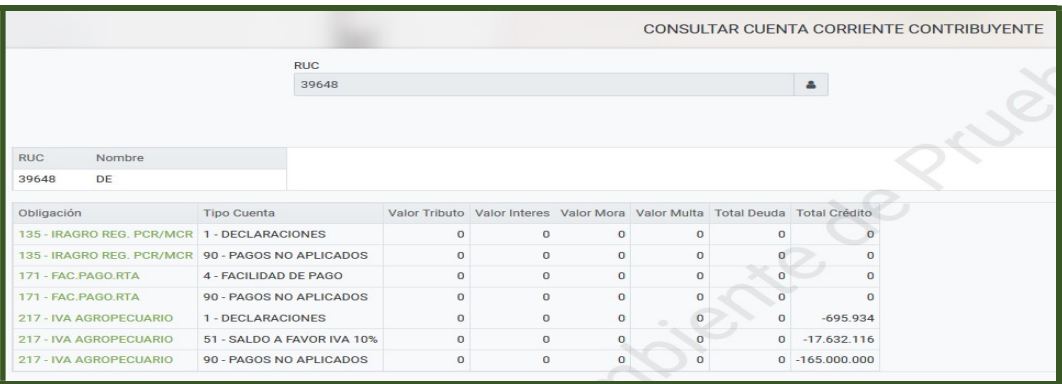

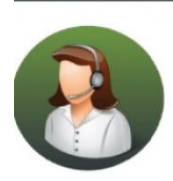

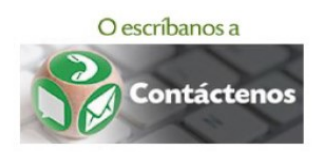

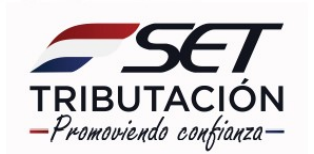

Paso 6: Una vez ingresado los montos a trasladar, presione el botón "Vista Previa".

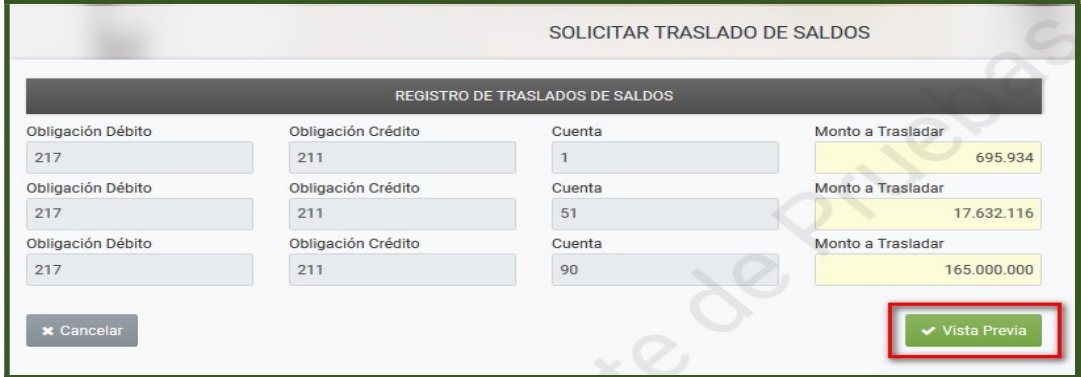

Paso 7: Posteriormente, el Sistema le permitirá verificar el contenido de la "Solicitud de Traslado de Saldos", si está de acuerdo con los datos ingresados, presione el botón "Procesar Solicitud".

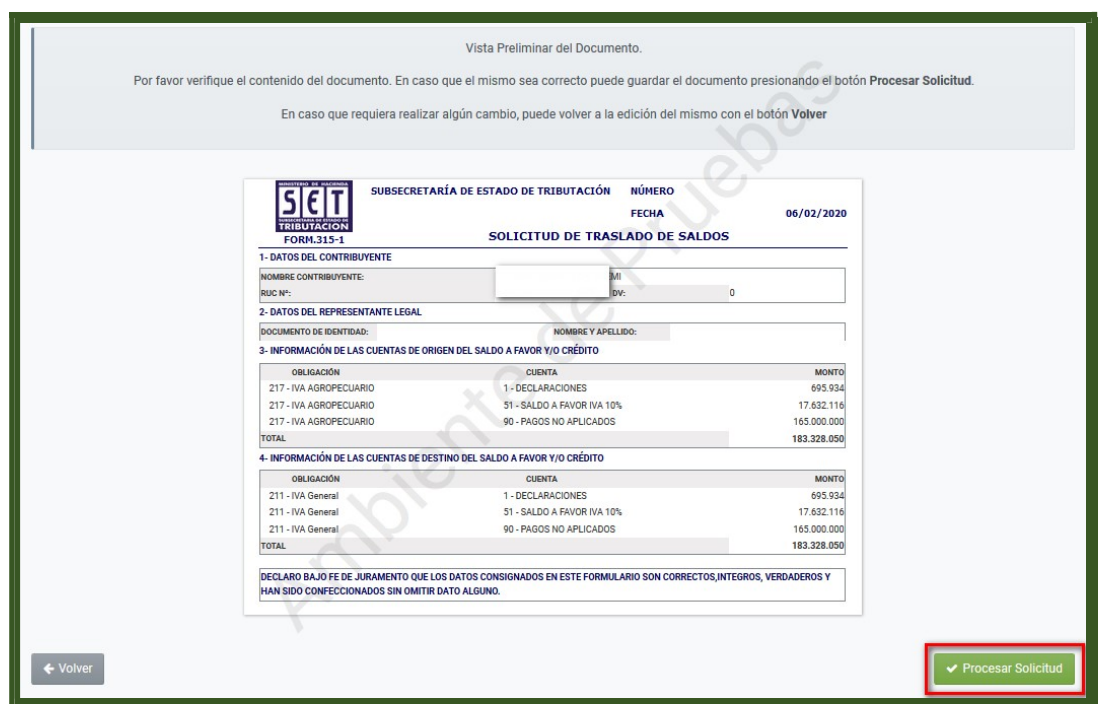

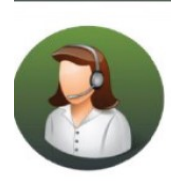

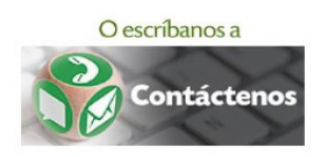

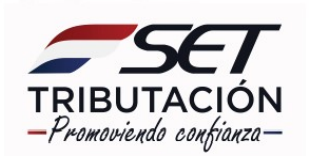

Paso 8: El Sistema desplegará una ventana emergente con el siguiente mensaje: "La Administración Tributaria podrá disponer la verificación de la consistencia de los datos contenidos en el presente formulario y si desea continuar con la presentación", si está de acuerdo, presione la opción "Registrar Solicitud de Traslado", caso contrario, "Cancelar".

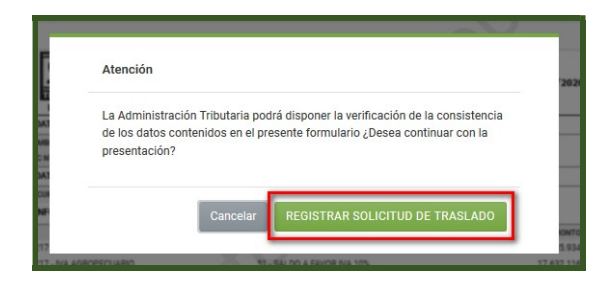

Paso 9: Una vez enviado el documento el Sistema desplegará la "Solicitud de Traslado de Saldos" (Formulario N° 315) generada asignándole la numeración correspondiente.

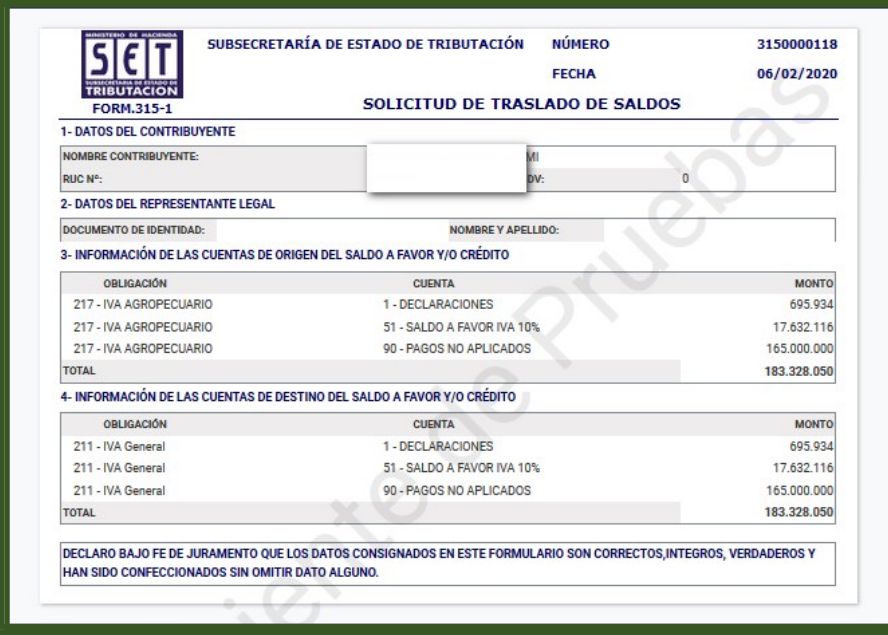

#### Importante:

Una vez presentado el Formulario N° 315 el sistema procesará automáticamente los ajustes de débito y crédito en las cuentas de las obligaciones afectadas.

#### Dirección de Asistencia al Contribuyente y de Créditos Fiscales 02/2020

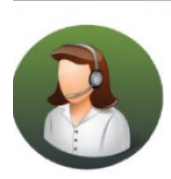

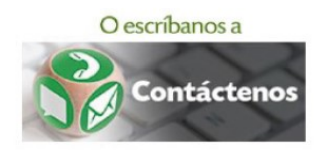

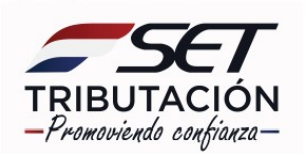